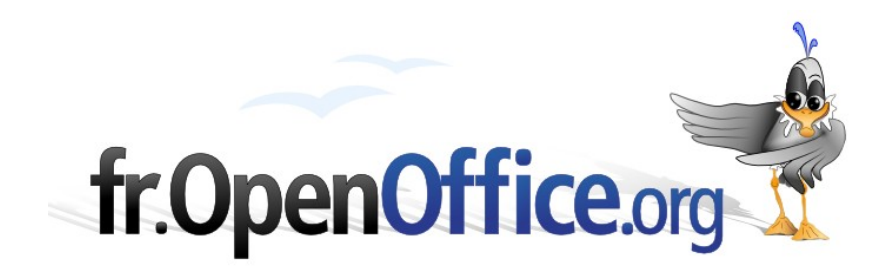

# **Faites des ribambelles**

*(avec Writer)*

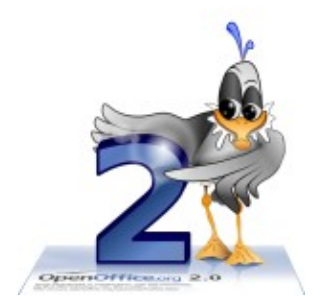

*Version 1.0 du 12.12.2007*

Réalisé avec : **OOo 2.2** Plate-forme / Os : **Toutes**

*Distribué par le projet fr.OpenOffice.org*

#### <span id="page-1-0"></span>**Sommaire**

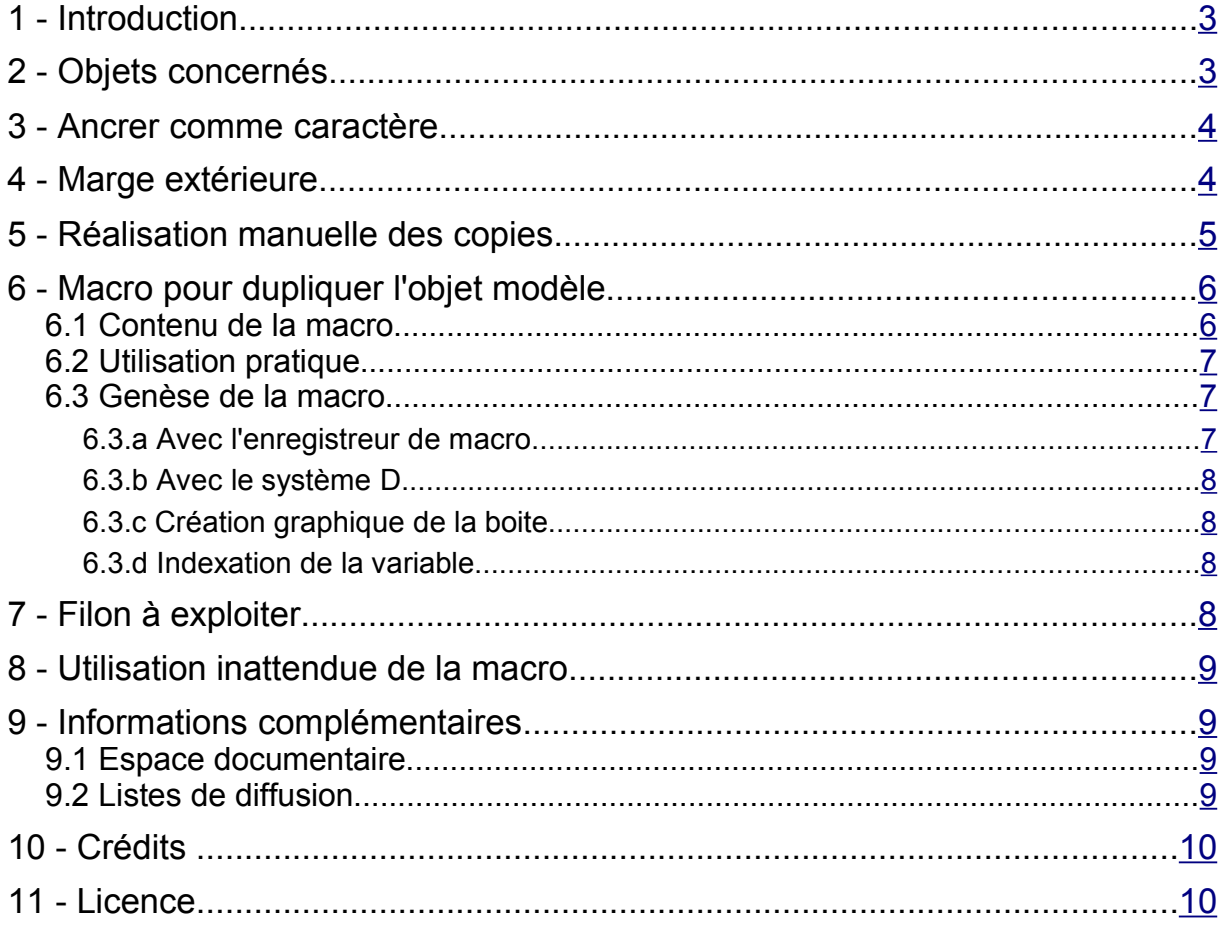

# <span id="page-2-1"></span>**1 - Introduction**

**Ribambelle :** série de petits personnages qui se tiennent les uns aux autres, obtenue en découpant un personnage dans une feuille de papier pliée (d'après le dictionnaire).

On m'a demandé récemment de réaliser, en 50 exemplaires, un petit objet de dessin agrémenté d'un peu de texte, d'un format de 3x4 cm, destiné à garnir des porte-clés.

Il est possible de faire une telle réalisation avec l'outil **« Étiquettes »** moyennant quelques calculs d'emplacement, de dimensions, de marges, car souvent les tailles standard d'étiquettes ne correspondent pas à ce que l'on désire. La méthode proposée ici est une autre façon de faire, moins contraignante au niveau de la préparation, étant donné que la mise en page se fait toute seule.

Cela m'a donné l'idée de faire part de quelques réflexions et quelques astuces pour mener à bien ce travail.

Les indications qui suivent sont valables pour tout objet de dimensions inférieures à une page A4, réalisé sur un document Writer, que l'on veut dupliquer par copier-coller, avec pour finalité d'imprimer la ou les pages, pour ensuite découper chaque objet.

Ce travail sera facilité par une macro qui automatise les opérations de copier-coller, le code figure au [chapitre 6](#page-5-1) et la macro active est jointe au fichier de ce how-to. Attention ! Si vous activez la macro dans ce document vous risquez tout simplement de vous retrouver avec plusieurs how-to à la suite l'un de l'autre !

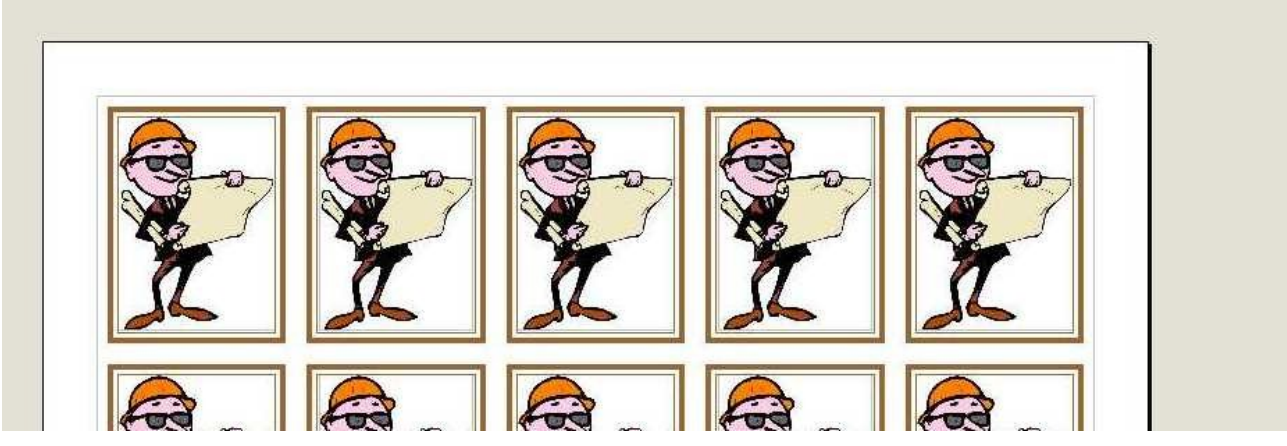

*Illustration 1: Une ribambelle de petites images.*

# <span id="page-2-0"></span>**2 - Objets concernés**

Pratiquement tous les objets que l'on peut insérer dans un document Writer :

- **des morceaux de texte,**
- un cadre avec tout ce qu'il peut contenir,
- **une image,**
- un objet de dessin,
- un objet OLE (tableau Calc),
- **un diagramme,**
- un petit tableau Writer (à condition de l'insérer dans un cadre),
- **→ une section pré-formatée (colonnes, style de paragraphe, etc.).**

*remarque : ce dernier objet est un peu différent des précédents, puisqu'il n'est pas question de découpage, mais de mise en forme de texte. J'ai tenu à vous parler de cette utilisation particulière de la macro au [chapitre 8](#page-8-3) car je pense que cela peut rendre service à certains utilisateurs de Writer.*

### <span id="page-3-1"></span>**3 - Ancrer comme caractère**

La condition nécessaire et suffisante pour avoir une bonne duplication des objets est que le modèle soit ancré **« comme caractère ».**

Les copies successives vont se juxtaposer comme des caractères dans un texte, chacune à droite de la précédente, en faisant un retour à la ligne quand c'est nécessaire.

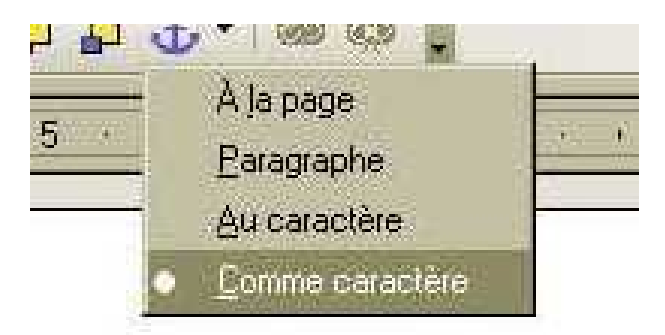

*Illustration 2: Choix de l'ancrage.*

### <span id="page-3-0"></span>**4 - Marge extérieure**

Pour la plupart des objets énumérés plus haut, il est possible de régler une **« marge extérieure »** en agissant sur les paramètres **–Format–Adaptation du texte– Espacement–**

Si ces valeurs sont réglées à zéro, les objets seront juxtaposés bord à bord, si vous laissez une marge les objets copiés seront écartés l'un de l'autre.

À vous de voir ce qui convient le mieux pour le découpage ultérieur.

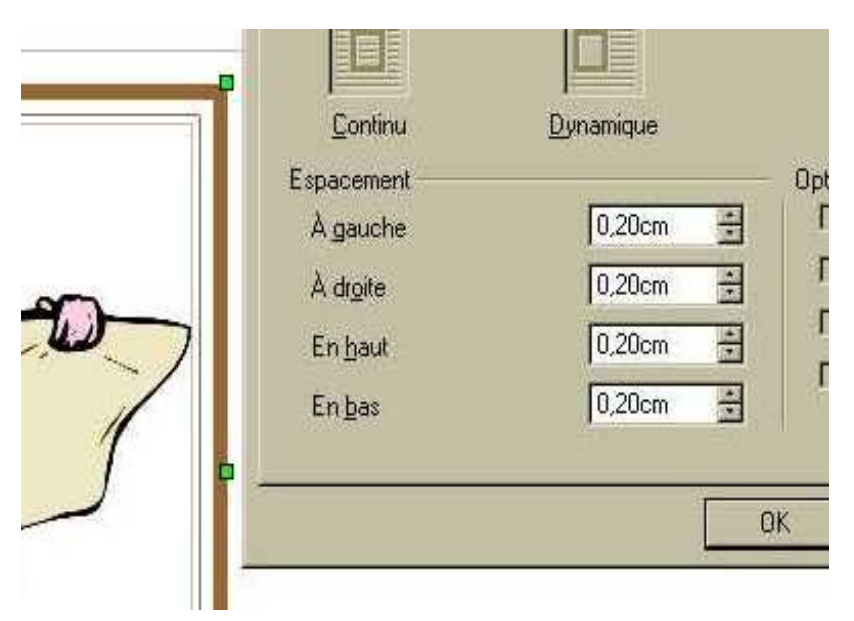

*Illustration 3: Réglage des marges autour de l'image.*

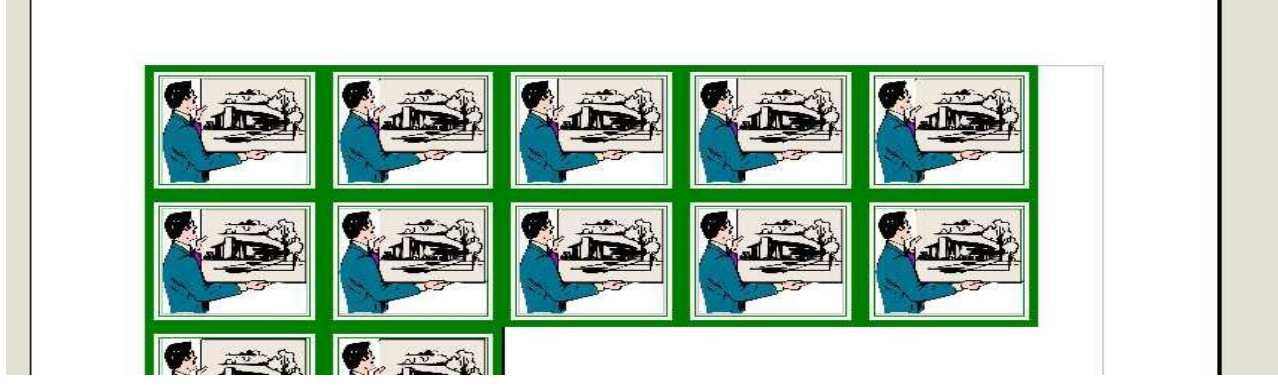

*Illustration 4: Avec marge extérieure nulle.*

# <span id="page-4-0"></span>**5 - Réalisation manuelle des copies**

Votre modèle est finalisé, vous l'avez bien ancré **« comme caractère »**, il se trouve donc en haut et à gauche de votre page.

Si votre objet est dé-sélectionné, vous devez voir le point d'insertion (curseur) qui clignote à droite de l'objet, sur toute la hauteur occupée.

Voici le processus pour faire des copies manuelles :

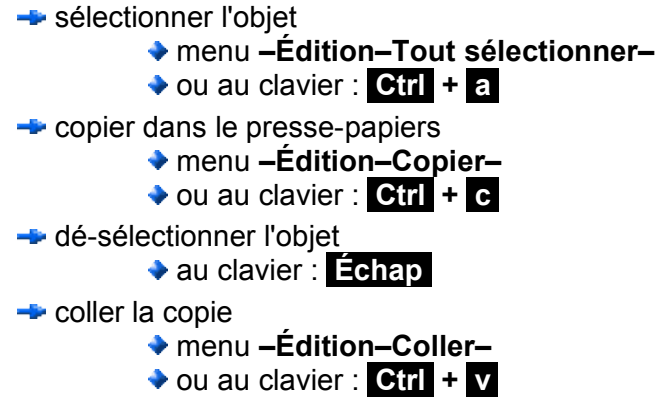

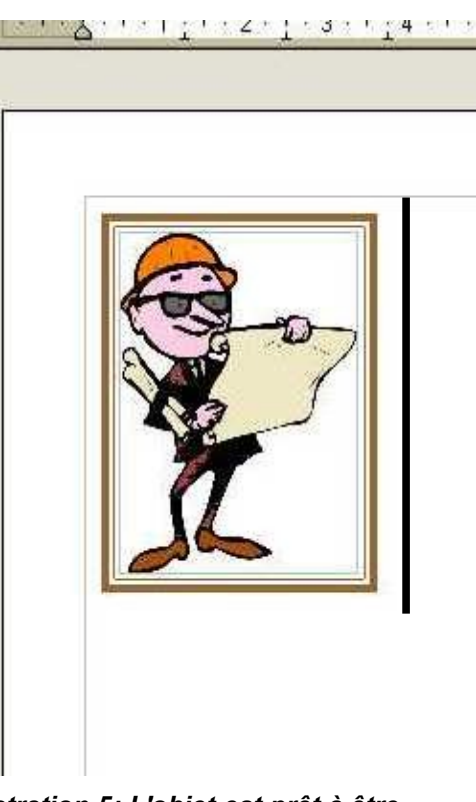

*Illustration 5: L'objet est prêt à être recopié.*

Coller autant de fois que c'est nécessaire.

Vos copies ont rempli une ou plusieurs pages, vous pouvez bien-entendu intervenir sur le format de page pour réduire les marges et/ou opter pour l'orientation paysage, afin d'occuper au mieux l'espace disponible, en accédant au menu **–Format–Page–Page–**.

Si vous avez réalisé trop de copies, un simple appui sur la touche retour arrière  $\leq$  vous permettra de les supprimer une par une.

Chaque copie peut être personnalisée après coup, si vous le désirez.

Pour une personnalisation en série, vous pouvez bien sûr insérer des champs dans votre modèle, avant duplication. S'il s'agit de champs de base de données, n'oubliez pas de mettre en dernier un champ « enregistrement suivant » pour que tout fonctionne bien.

Vous trouverez des précisions sur l'insertion de champs dans l'excellent how-to :

 $\div$  **[How-to Tutoriel Étiquettes de Jean-Michel Pierre](http://fr.openoffice.org/Documentation/How-to/indexht-writer.html)** 

### <span id="page-5-1"></span>**6 - Macro pour dupliquer l'objet modèle**

Les opérations manuelles ci-dessus permettent de réaliser assez facilement un petit nombre de copies, mais comme il s'agit d'actions répétitives, pourquoi se priver d'une macro qui fera aussi bien que vous et plus vite !

#### <span id="page-5-0"></span>*6.1 Contenu de la macro*

```
REM ***** BASIC *****
   Option Explicit
   sub copie
   dim A as integer
    dim document as object
    dim dispatcher as object
    dim I
   dim oDialog as object
    dim oPDialog as object
   dim iDialogResult as integer
    dim oCombien as object
    DialogLibraries.LoadLibrary("Standard")
   oDialog = DialogLibraries.Standard.Dialog1
    oPDialog = CreateUnoDialog(oDialog)
    rem --------appel boite de dialogue--
   iDialogResult = oPDialog.execute()
   rem --------la valeur saisie est attribuée à la variable A------------
    oCombien = oPDialog.getControl("TextField1")
   A = oCombien.Text
   A = A-1 rem déduire l'exemplaire existant
    rem --------accès au document--------
    document = ThisComponent.CurrentController.Frame
    dispatcher = createUnoService("com.sun.star.frame.DispatchHelper")
    rem -------copie l'objet dans le presse-papiers----
    dispatcher.executeDispatch(document, ".uno:SelectAll", "", 0, Array())
    dispatcher.executeDispatch(document, .uno:Corpy", "", 0, Array())
    rem ---------dé-sélectionne l'objet (le curseur est à droite)---------
   dispatcher.executeDispatch(document, ".uno:Escape", "", 0, Array())
    rem --------nombre de copies à effectuer------------------------------
    for I = 1 to Arem ---------insère une copie de l'objet à droite du précédent--------
    dispatcher.executeDispatch(document, ".uno:Paste", "", 0, Array())
    rem ----------boucle suivante-----------
    next I
    end sub
2
4
6
8
10
12
14
16
18
20
22
24
26
28
30
32
34
36
38
40
42
44
46
```
À copier dans **« Mes macros »** tout simplement par copier-coller.

Si vous voulez vous lancer dans la création de macros, je vous conseille vivement de visiter l'excellent site de Christian : <http://christianwtd.free.fr/>

Vous saurez tout sur les boites de dialogue en lisant le chapitre 11 du "Manuel de programmation" de SUN : <http://docs.sun.com/app/docs/doc/819-1328>

### <span id="page-6-2"></span>*6.2 Utilisation pratique*

Un bouton (ou une icône) placé dans la barre d'outils **« Formatage »** vous permet d'un simple clic d'activer la macro.

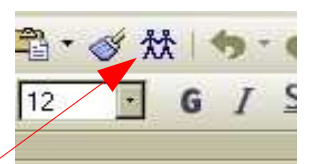

*Illustration 6: Icône assignée à la macro.*

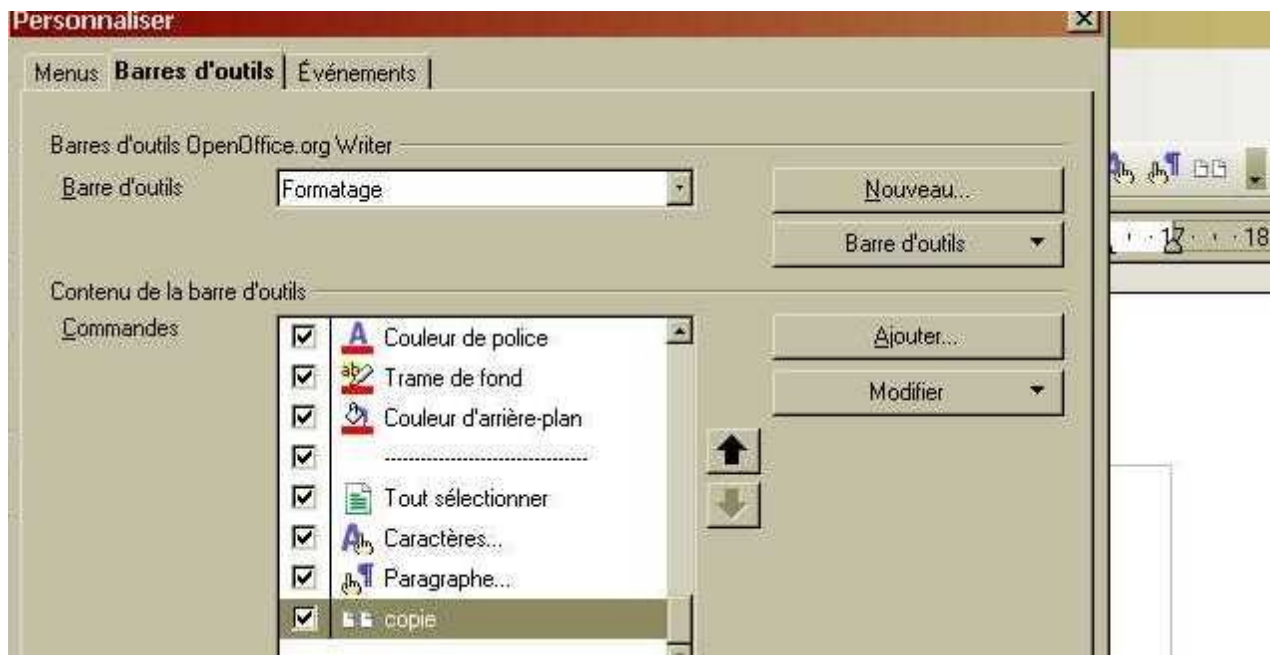

*Illustration 7: Personnaliser la barre d'outils.*

Depuis le menu **–Affichage–Barres d'outils–Personnaliser–** vous pouvez ajouter un bouton ou une icône assigné(e) à la macro « copie ».

Dès que vous cliquez sur ce bouton vous voyez apparaitre cette boite de dialogue :

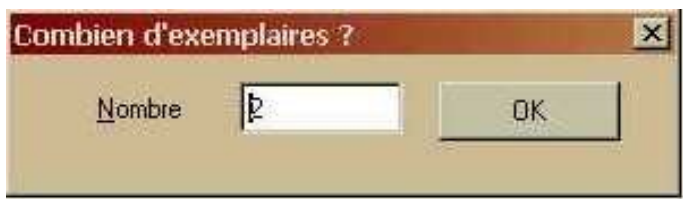

*Illustration 8: Boite de dialogue attachée à la macro.*

Saisissez le nombre d'objets désirés **en tout** (il vous est proposé 2 par défaut) et cliquez sur le bouton OK.

Les copies se font dans la seconde qui suit.

#### <span id="page-6-1"></span>*6.3 Genèse de la macro*

#### <span id="page-6-0"></span>**6.3.a Avec l'enregistreur de macro**

J'ai commencé par faire une copie manuelle comme décrit au [chapitre 5,](#page-4-0) avec l'enregistreur de

macro en service. J'ai obtenu les lignes de code 7 et 8 (déclarations) et de 28 à 42 (actions) sans la boucle for...next. Cela fonctionnait donc pour faire une seule copie. C'est à peu près tout ce que l'enregistreur est capable de faire.

#### <span id="page-7-3"></span>**6.3.b Avec le système D**

Ensuite il a fallu passer à plusieurs copies, j'ai donc crée une variable A et lui ai donné provisoirement une valeur fixe (5 par exemple).

J'ai rajouté une boucle for...next (voir chapitre 2 du [Manuel de programmation de SUN\)](#page-8-4) en fin de programme pour obtenir la répétition de l'action « coller » et j'ai testé le fonctionnement.

Voyant que cela était bon j'ai cherché le moyen de communiquer une valeur choisie à la variable A. Une boite de dialogue m'a semblé être l'outil convenable.

#### <span id="page-7-2"></span>**6.3.c Création graphique de la boite**

J'ai commencé par la création graphique de la boite, en sélectionnant le module qui contient la macro et cliquant le bouton **« Gérer »**. J'ai choisi l'onglet **« Boites de dialogue »** et le bouton **« Nouveau »**.

La création se fait avec les mêmes outils que pour réaliser un formulaire, il faut donner un titre à la boite, ce sera **« Combien d'exemplaires ? »** puis créer une étiquette **« Nombre** » suivie d'une zone de texte contenant **« 2 »** et d'un bouton **« OK »**.

La zone de texte contenant le nombre que l'on va saisir au clavier s'appelle ici **« TextField1 »**, on retrouve cette même appellation dans la macro à la ligne 23.

#### <span id="page-7-1"></span>**6.3.d Indexation de la variable**

Pour capter la valeur entrée dans **« TextField1 »** et l'attribuer à la variable A j'ai quelque peu galéré, et ne trouvant rien dans les diverses documentations en français j'ai eu recours à un programmeur qui m'a dit : « essaie avec **.Text** ». Cela a marché ! Je n'en ai pas cherché plus.

# <span id="page-7-0"></span>**7 - Filon à exploiter**

Je me suis rendu compte à l'utilisation que si l'on insère, dans le modèle, un numéro avec l'outil **« Puces et numéros »**, les copies successives s'incrémentent automatiquement !

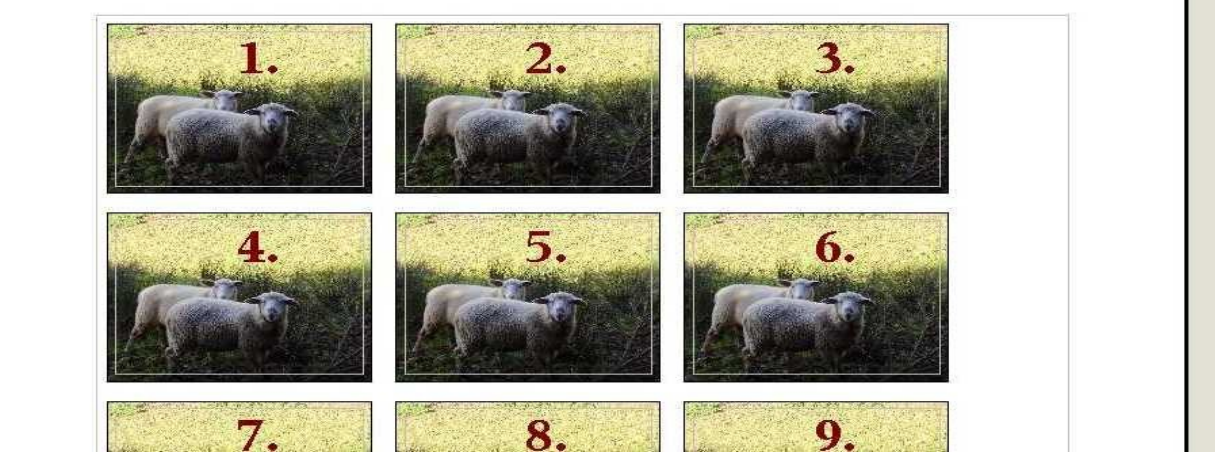

*Illustration 9: Des objets ou étiquettes numérotés*

Voilà qui est intéressant pour réaliser des étiquettes numérotées, ou pourquoi pas, des billets de tombola, en série limitée quand même ! Je n'ai pas creusé davantage cette possibilité, aussi je vous invite à trouver d'autres utilisations et également les limites du système.

## <span id="page-8-3"></span>**8 - Utilisation inattendue de la macro**

#### J'ai lu récemment dans **« users »** une question posée par un utilisateur :

Je travaille en ce moment sur un ouvrage qui va faire dans les 200 pages. Je veux présenter globalement le texte sur deux colonnes. Par globalement, je pense au corps du texte à l'exclusion des titres de niveau 1 et 2, des tableaux, du sommaire et de l'éditorial. Y a-t-il une méthode élégante pour procéder?

Effectivement il n'y a pas de méthode élégante pour traiter le texte à postériori, du fait que les paramètres de mise en colonnes sont superbement ignorés par le "Styliste" de même que les paramètres concernant les sections. On se demande pourquoi.

On peut malgré tout faire une mise en forme globale **avant** la saisie du texte, voici le test que j'ai réalisé.

Sur un nouveau document Writer j'appuie sur la touche **Entrée** et j'insère une section sur la deuxième ligne en paramétrant les colonnes et l'espace au milieu. Une fois la

section créée je mets le curseur dedans et j'applique un style *Illustration 10: De nombreuses* de paragraphe qui me convient. *sections pré-formatées.*

Ensuite j'appelle la macro et je demande 15, 20 ou 30 copies, autant que de corps de texte désirés, voyez le résultat sur l'illustration 10.

Il ne reste plus qu'a remplir les différentes sections avec le texte des chapitres, par saisie ou par copier-coller, et les parties intermédiaires avec tout ce qui occupera la pleine largeur de page.

L'avantage de ce procédé est que l'on aura réussi à appliquer un style homogène à tout le document, malgré les restrictions vues ci-dessus.

## <span id="page-8-2"></span>**9 - Informations complémentaires**

Nul doute qu'à la lecture de ce document, le lecteur sera désireux de perfectionner ses connaissances ou de répondre à des questions non débattues ici. OpenOffice.org propose deux moyens d'accès direct à l'information : des documents thématiques constituant une somme d'informations de référence et des listes de diffusion sur lesquelles intervenir de manière dynamique.

### <span id="page-8-1"></span>*9.1 Espace documentaire*

Le site fr.openoffice.org propose de nombreux documents, guides et *how-to* qui permettent d'approfondir certains points en rapport avec le thème de ce *how-to*.

L'ensemble des documentations disponibles sont placées dans l'espace Documentation : <http://fr.openoffice.org/Documentation/Index.html>

Documents directement en rapport avec celui-ci :

- $→$  **[How-to Tutoriel Étiquettes de Jean-Michel Pierre](http://fr.openoffice.org/Documentation/How-to/indexht-writer.html)**
- <span id="page-8-4"></span><http://docs.sun.com/app/docs/doc/819-1328>
- <http://christianwtd.free.fr/>

#### <span id="page-8-0"></span>*9.2 Listes de diffusion*

Par ailleurs, les listes de diffusion du site fr.openoffice.org sont ouvertes à tous et permettent les échanges entre utilisateurs. La liste [users-fr] [\(http://fr.openoffice.org/contact-forums.html\)](http://fr.openoffice.org/contact-forums.html) est l'endroit privilégié pour obtenir de l'aide dans l'emploi quotidien de la suite OpenOffice.org.

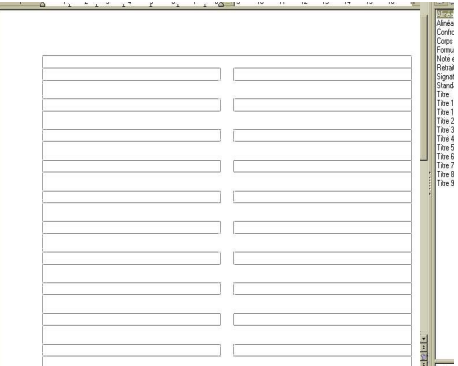

# <span id="page-9-1"></span>**10 - Crédits**

Auteur : **Jean Perrin**

Remerciement : **à Tony Galmiche, Pierre Poisson et tous les relecteurs.**

Intégré par : **Sophie Gautier**

Contacts : **Projet Documentation OpenOffice.org - [fr.OpenOffice.org](http://fr.openoffice.org/)**

Traduction :

Historique des modifications **:** 

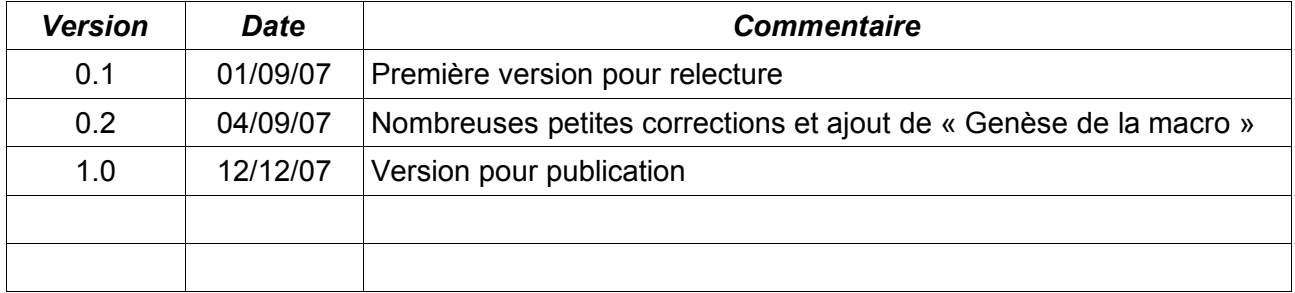

# <span id="page-9-0"></span>**11 - Licence**

#### **Appendix**

#### **Public Documentation License Notice**

The contents of this Documentation are subject to the Public Documentation License Version 1.0 (the "License"); you may only use this Documentation if you comply with the terms of this License. A copy of the License is available at *<http://www.openoffice.org/licenses/PDL.html>*.

The Original Documentation is Faites des ribambelles**.** The Initial Writer of the Original Documentation is Jean Perrin Copyright © 2007*.* All Rights Reserved. (Initial Writer contact(s): agnesperrin@hotmail.com).

Contributor(s): \_\_\_\_\_\_\_\_\_\_\_\_\_\_\_\_\_\_\_\_\_\_\_\_\_\_\_\_\_\_\_\_\_\_\_\_\_\_. Portions created by \_\_\_\_\_\_ are Copyright ©\_\_\_\_\_\_\_\_\_*[Insert year(s)]*. All Rights Reserved. (Contributor contact(s):\_\_\_\_\_\_\_\_\_\_\_\_\_\_\_\_*[Insert hyperlink/alias]*).

NOTE: The text of this Appendix may differ slightly from the text of the notices in the files of the Original Documentation. You should use the text of this Appendix rather than the text found in the Original Documentation for Your Modifications.